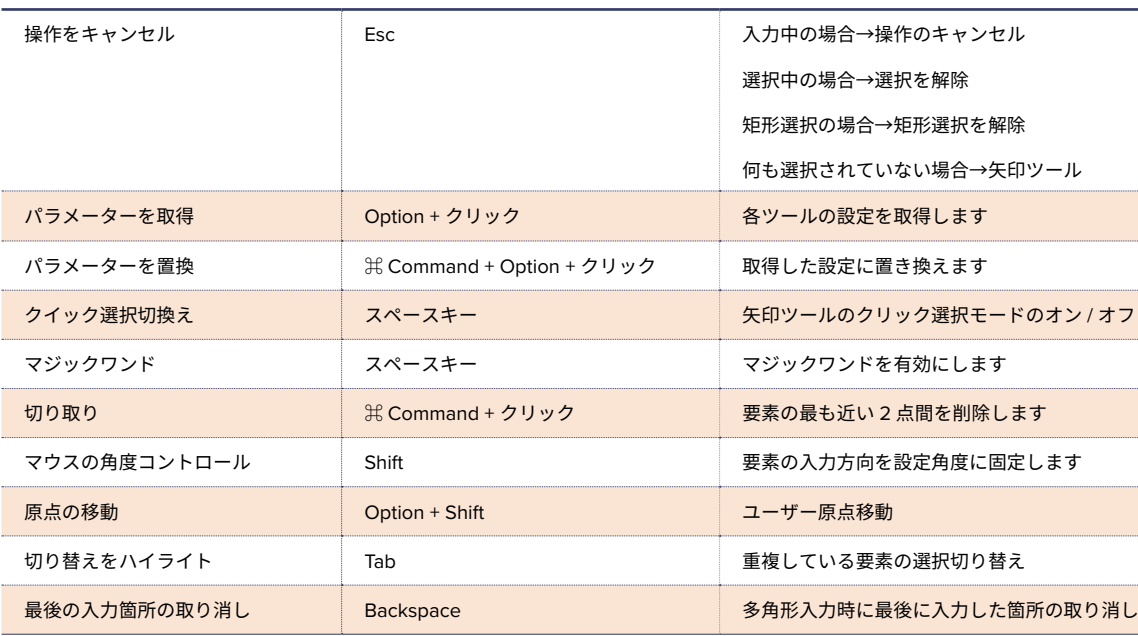

for

Nac

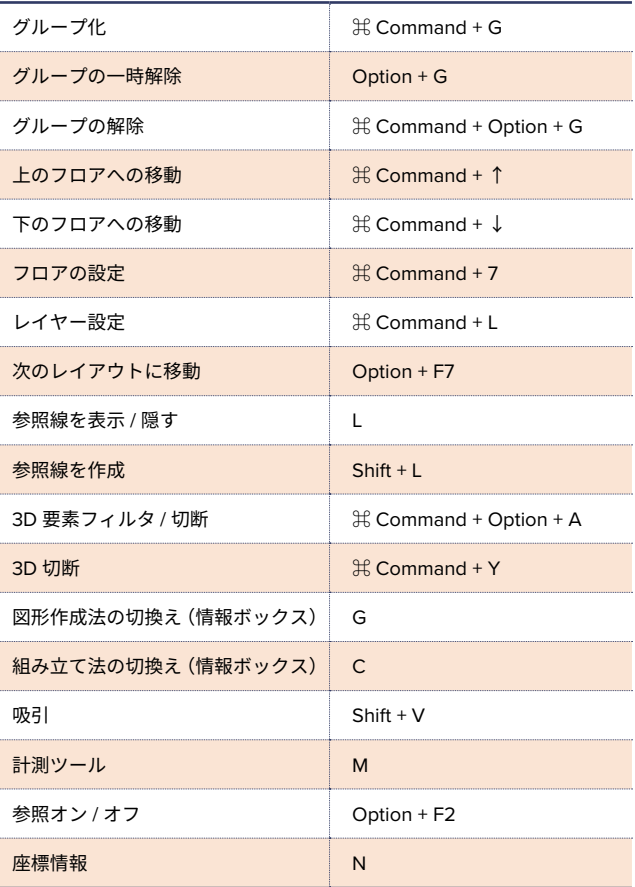

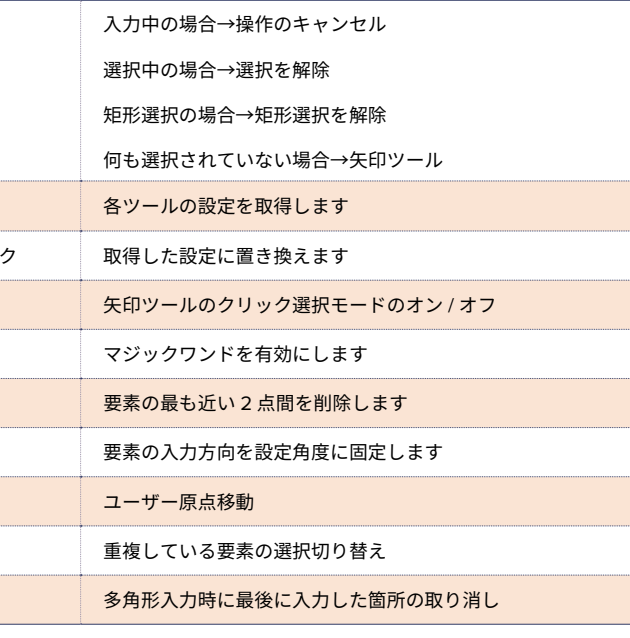

## マウスのホイールボタン操作

スクロール……………………………ズーム<br>プッシュ + ドラッグ …………………移動(パン) プッシュ + ドラッグ ……… Shift + プッシュ + ドラッグ ………………<br>ダブルプッシュ…………………………全体表示(ウィンドウに ……全体表示(ウィンドウに合わせる)

## Archicad サポート情報

インターフェース インターフェール ファイン・シーク しゅうしょう しゅうしょう しゅうしゅうしゅつ ショートカット

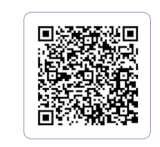

GRAPHISOFT Community nunity.graphisoft.com/t5/日本/ct-p/JP グラフィソフトのコミュニティサイト ヘルプ記事や使い方のガイドまで 豊富な情報がみつかります。

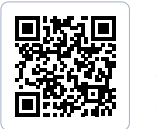

GRAPHISOFT ナレッジセンター https://support.graphisoft.co.jp/

使い方のヒントや解決策、またよくある質問など 検索できるナレッジベース。

## タブの概要を表示

開いているタブの内容を表示します。 各タブの上にカーソルを合わせると、そのタブの内容が確認できます。

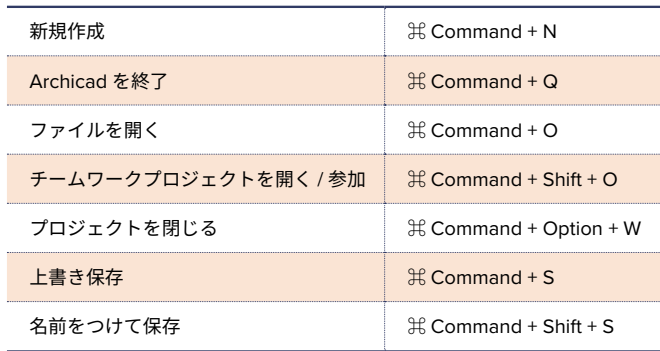

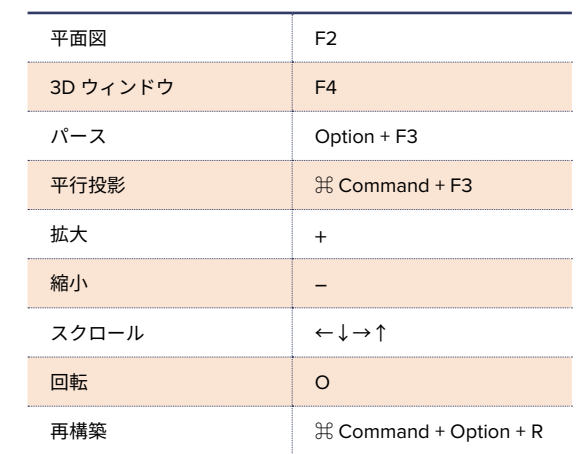

## 固定ショートカットキー

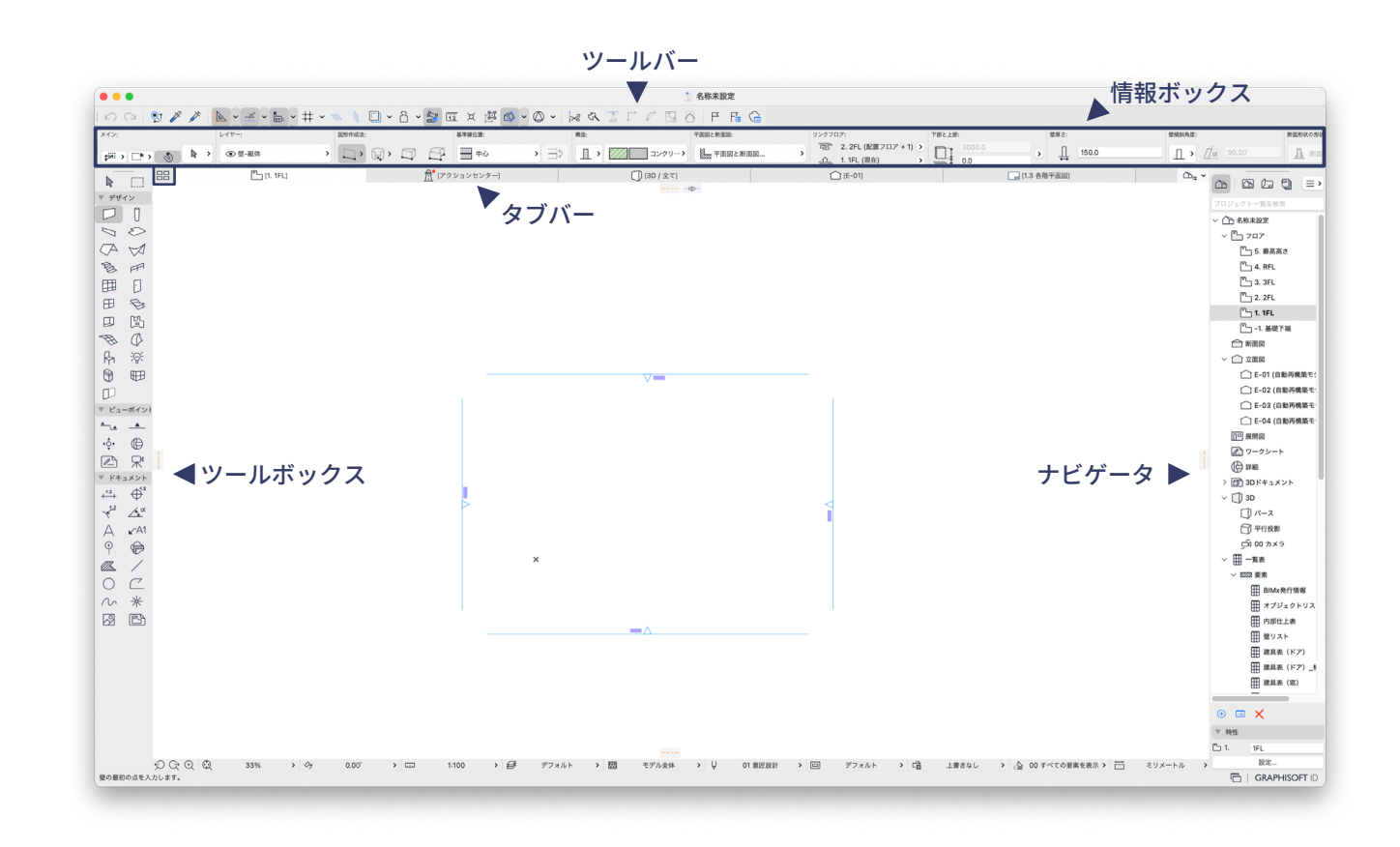

# 元に戻す(アンドゥ) 3 Command + Z やり直し (リドゥ) ま Command + Option + Z X + Command ⌘ 切り取り  $\exists E$  +  $\exists E$  +  $\exists E$ 貼り付け またのは また また またの まんの まんのう まんじょう まんじょう まんじょう まんじょう まんじょう まんじょう まんじょう はんじょう はんじょう しょうしゃ はんじょう はんじょう A + Command ⌘ 全てを選択 移動 **Books To Books The Command + D** E + Command ⌘ 回転 ミラー ポ Command + M \*D + Option + Command ⌘ 移動コピー 回転コピー またのは また また またのは まんじょう ミラーコピー ま Command + Option + M 連続コピー またり また また またの まんじょう まんじょう 選択セットの編集 まちまく まん まんの まんの まんの キロ ツールの設定 また また また また またのは まんじょう 編集メニュー ファイン しゅうしゃ アイエン ツールメニュー

# ショートカット

## ファイルメニュー ファイルメニュー しょうしょう しょうしょう あいしゃ 画面表示

macOSのショートカットオフの場合に機能\*

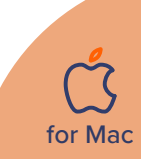

座標情報を使用するには、 。ツールバ上の座標情報切替えボタンを有効化します

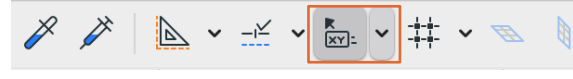

座標情報でキーボードから X,Y などのキーを押すと 座標情報が展開されます。

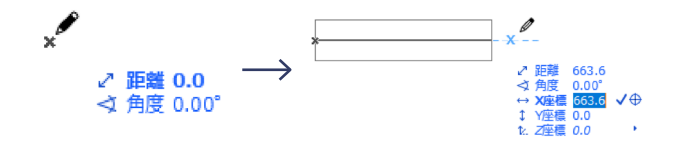

例:1000ミリ長さの壁 ①1点目をクリック 2 1000 と入力し、 √をクリック又は Enter

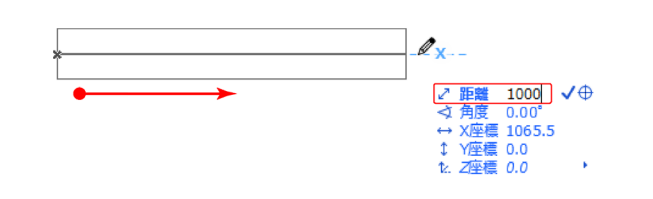

# 距離を入力 おおもの おおもの かいじょう かんこう ゆく 座標入力ショートカット

例 X:1000 ミリ、Y:500 ミリ

2 X1000+ Y500+ Vをクリックまたは Enter (マイナス方向への入力はーにする)

①1点目をクリック

# Archicad 26 3707777 (Remia **Chicad2** クイックリファレンス

## 座標情報

相対入力情報

:矢印ツールが有効な状態 目的の要素をポイントしてクリックします。 または、マウスで囲んで、選択する要素を矩形で囲みます。

選択対象ツールが有効な状態: Shift キーを押し、目的の要素をポイントしてクリックします。

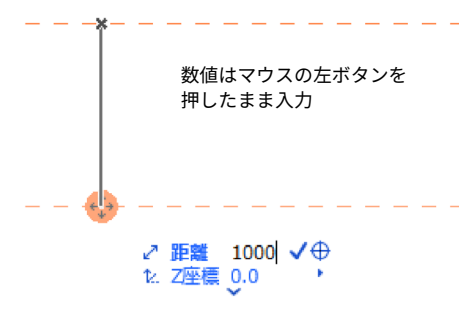

# 参照線

## 参照線表示 / 非表示

①参照線は参照線分節を作成より入力できます。 2D /3D の両方のウィンドウで正確な入力を実現します。

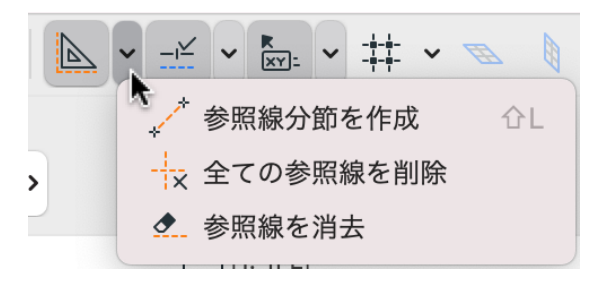

②参照線は参照線タブからドラッグでも配置可能です。

## 参照線の移動とコピー

移動:マウスを近づけて サ を表示し、ドラッグ。 - コピー: 移動しながら、 。<br>Sasto site コピーできます。

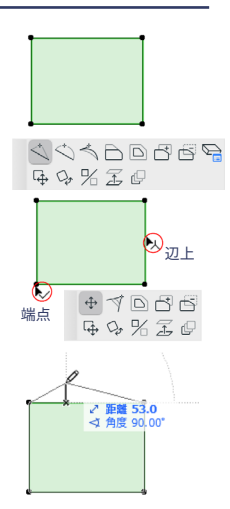

## 参照線ショートカット

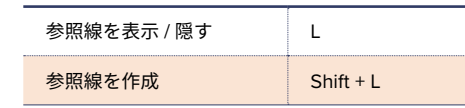

# ペットパレット入力/編集機能

壁 / スラブ / 線分等の各ツールで使用できます。

① 直接入力 おおしい インスコン ② 前の辺に正接する円弧

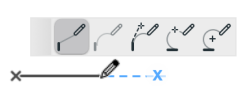

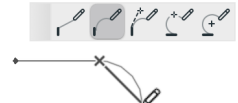

3 正接で定義される円弧 (4) 3点で定義される円弧

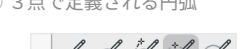

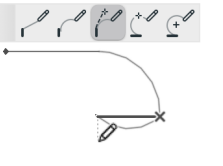

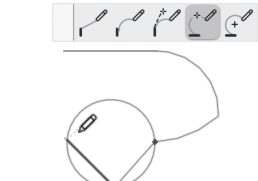

## 5 中心で定義される円弧

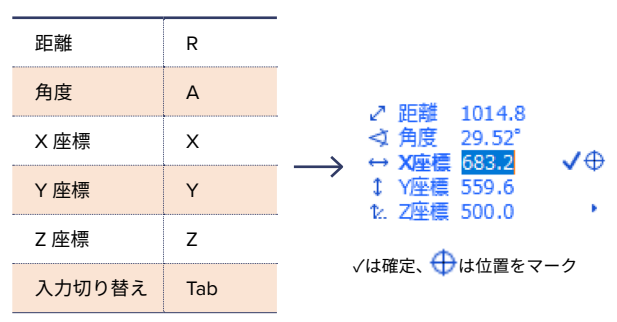

♪ 距離 1118.0<br>◆ 角度 26.57°

 $\leftrightarrow$  X座標 1000.0

 $\frac{1}{2}$  Year 1000.0 1. Z座標 0.0

> $\cup$ 。要素を選択します ※ 選択されたツールを 。アクティブにしてください

 $(2)$ 辺上でカーソルが人三叉、 端点でカーソルか<u>| ✔|</u>チェックで クリックするとペットパレットが 。表示されます

3 ペットパレットでは形状変更 / 拡大 / 縮小などが行えます。

for Mac

### $\circled{2}$ クイック選択モードがオン の状態でクリックすると各 。要素が選択されます

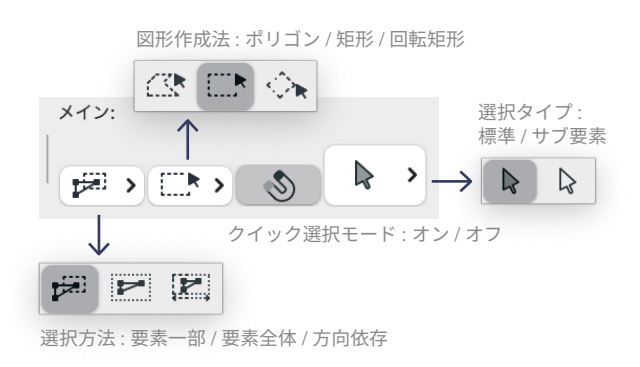

入力終了➅

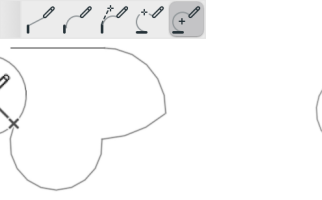

 $\begin{array}{c} \mathcal{O} & \mathcal{O} & \mathcal{O} & \mathcal{O} & \mathcal{O} \end{array}$ 

ţor

**Nac** 

## 選択設定 きょうしょう しょうしょう かんしょう おおし クイック選択

# 要素選択

クイック選択は、面を持つ1つの要素 (スラブや屋根など)を 。<br>選択する最も簡単な方法です。 クイック選択をデフォルト作業モードとして起動するには、矢印 ツールの情報ボックスで [クイック選択] アイコンをオンにします。

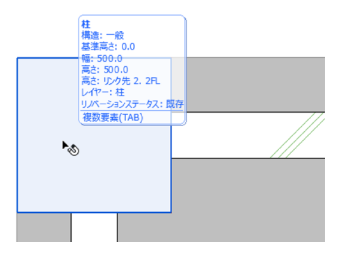

 $\bigcap$ 

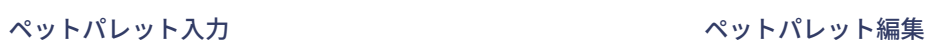

## 選択ショートカット

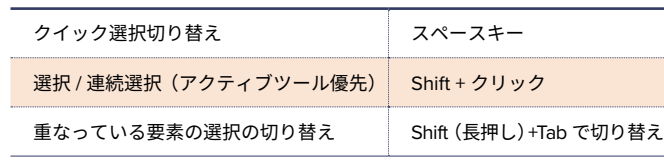

## インテリジェントカーソル

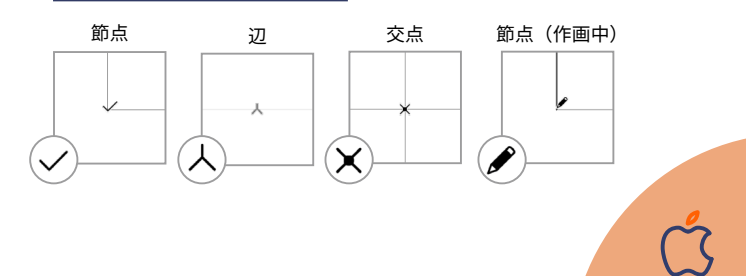

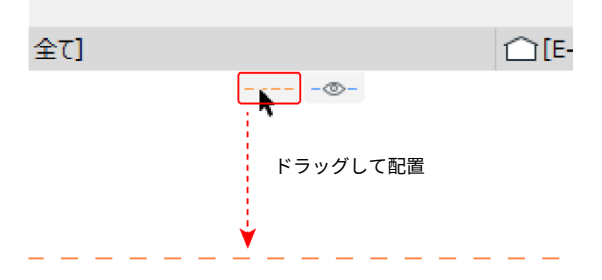

クイック選択モードをオン に設定。壁/スラブ/オブジェ クト等の各要素の上にマウ 。スカーソルを移動

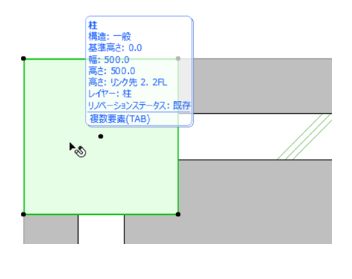